| How to complete your OECD job application and be notified of new OECD job offers. |
|-----------------------------------------------------------------------------------|
|                                                                                   |

# HOW TO APPLY TO A JOB OFFER ON SMARTRECRUITERS, THE OECD'S RECRUITMENT PLATFORM?

1. Go to <u>SmartRecruiters</u>, the OECD's recruitment platform, and select a job offer that interests you. Click on *I'm* interested.

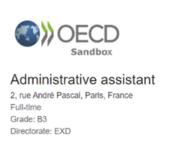

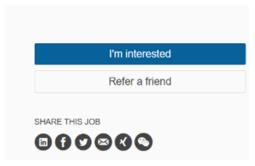

#### 2. Easy Apply

The Easy Apply option allows you to upload a resume that will be parsed, and the application fields automatically populated. You can check the fields and modify them if necessary. You can also use your LinkedIn/Indeed profile to apply.

# Easy Apply Choose an option to autocomplete your application. You can still fill your profile manually. Browse resume or just drop it here (Optional) Apply with Indeed

#### 3. Personal Information

Indicate:

- Your first name
- Your last name
- Your email address (you need to confirm you email address in the corresponding field)
- Your place of residence (city and country)
- Your phone number

All fields marked with an asterisk (\*) are required.

# 

#### 4. Experience

At least one entry must be entered under the *Experience* section. Click on *Add*. Indicate:

- Your job title
- The name of your company
- Your job description
- How long you have occupied this position (select the relevant dates; if this is your current job, tick the *I currently work here* box).

Click on Save. To add another experience, click on Add.

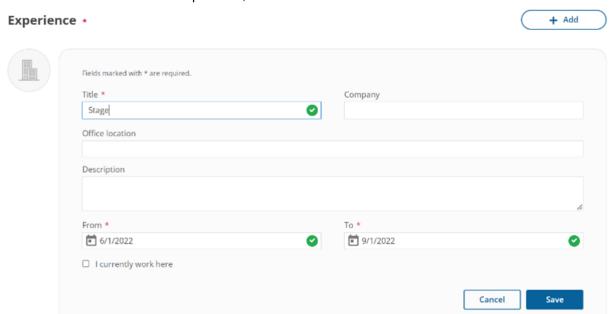

#### 5. Education

At least one entry must be saved under the Education section. Indicate:

- The name of the institution
- The major
- The degree level
- The school location
- A description of your studies
- How long you studied there (select the relevant dates; if you are currently studying there, tick the I currently attend box).

Click on Save. To add another education entry, click on Add.

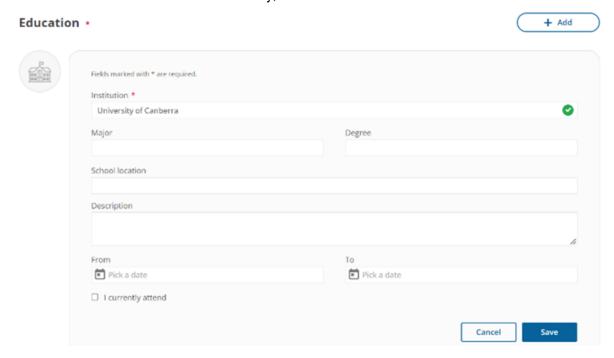

#### 6. On the web

Website and social network details may be entered under this section.

#### On the web

| LinkedIn | Facebook |
|----------|----------|
|          |          |
| Twitter  | Website  |
|          |          |

#### 7. Resume

A resume must be attached to the application. The attached resume will not populate the application fields automatically like the *Easy Apply* option (see 2.). Click on *Browse resume* to select a file from your computer or drag-and-drop it into the rectangle.

| Resume *                           |
|------------------------------------|
|                                    |
| Browse resume or just drop it here |
|                                    |

|  | 8. | Message | to | Hiring | Managei |
|--|----|---------|----|--------|---------|
|--|----|---------|----|--------|---------|

Cover letter details may be entered in this section.

#### Message to Hiring Manager

| L | et the company know about your interest working there |
|---|-------------------------------------------------------|
|   |                                                       |
|   |                                                       |
|   |                                                       |
|   |                                                       |
|   |                                                       |
|   |                                                       |
|   |                                                       |

9. Click on *Next* to continue the application process.

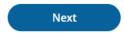

#### 10. Preliminary questions

Answer the questions listed on this page by using the drop-down menus or filling the relevant text boxes.

#### **Preliminary questions**

veuillez sélectionner non membre.

Please choose your OECD primary nationality from the drop-down menu below. If you are not a national of a member country, please select Non-member.

Veuillez choisir votre nationalité principale au sein de l'OCDE dans le menu déroulant ci-dessous. Si vous n'êtes pas ressortissant d'un pays membre,

| ~                                            |                                                                                                    |
|----------------------------------------------|----------------------------------------------------------------------------------------------------|
| If you selected Non-member for the OECD prin | mary nationality above, please choose your primary nationality from one of the drop-down menus belo         |
| Si vous avez sélectionné Non membre pour la  | nationalité principale de l'OCDE ci-dessus, veuillez choisir votre nationalité principale dans l'un des mei |

Si vous avez sélectionné Non membre pour la nationalité principale de l'OCDE ci-dessus, veuillez choisir votre nationalité principale dans l'un des menus déroulants ci-dessous.

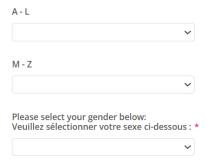

#### 11. Privacy policy

The OECD Privacy Policy must be accepter before the application can be submitted.

Please review the OECD Privacy Policy.

By checking this box, you will declare that you read and agree to the privacy policy of OECD. \*

12. Once the application is complete, click on Submit.

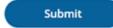

13. A message confirming that your application has been sent will appear. You will also receive a confirmation email.

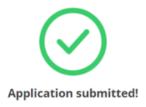

14. To access your application, go to the confirmation email and click on *Access My Application*. There is no need to create an account.

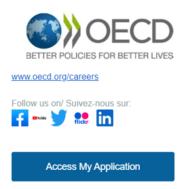

15. Click on Send Passcode. The passcode will be sent to the email address used during the application process.

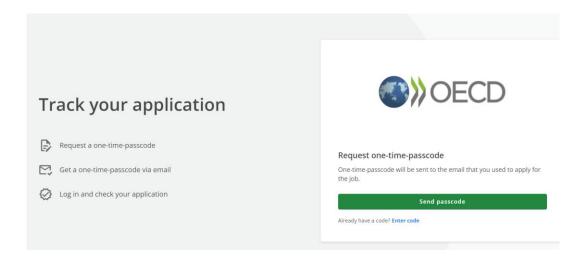

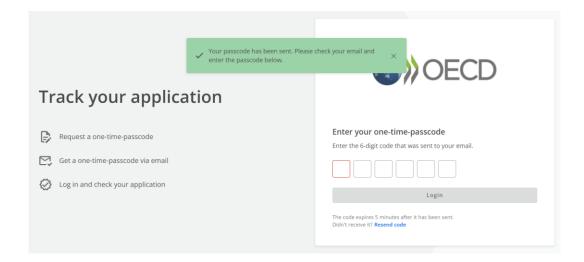

16. Enter the code you have received. You will be able to log in and track all your past applications.

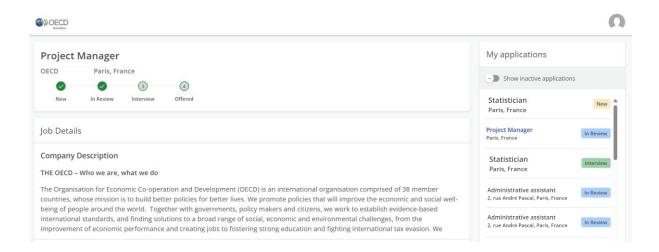

17. If needed, you can delete your profile or withdraw your application.

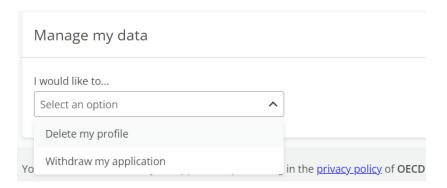

## HOW TO BE NOTIFIED OF NEW OECD JOB OFFERS?

- 1. Go to the Apply section of the OECD's Careers page.
- 2. Under Apply to the OECD, click on the + sign under Job alerts via SmartRecruiters.

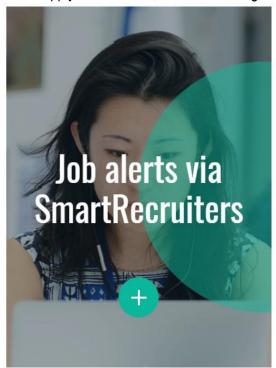

3. Click on Notify me of jobs.

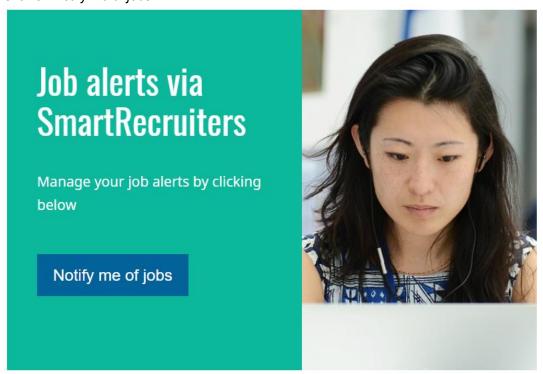

- 4. Fill out the fields. Indicate:
  - Your first name
  - Your last name
  - Your email address
  - The keyword for the type of position you are interested in (please note that if you are interested in different types of positions, you will have to create another job alert).
  - Your place of residence (location)
  - Your level of experience
  - Your function
  - Your type of employment

| Create job alert |  |  |
|------------------|--|--|
| First Name       |  |  |
|                  |  |  |
| Last Name        |  |  |
| Email Address    |  |  |
|                  |  |  |

5. Once you have filled out all the fields, you must agree to receiving emails from SmartRecruiters. Please read our OECD Privacy Policy.

Tick the I'm not a robot field to be able to create an alert.

 By checking this box, you agree to receive emails from SmartRecruiters about OECD jobs matching your criteria, according to OECD Privacy Policy.

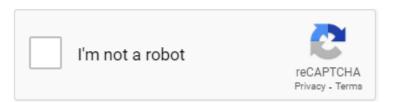

6. Click on Create Job Alert.

Create Job Alert

7. A confirmation notification will appear, and you will receive a confirmation email.

### Check your email

#### Success!

A confirmation email has been sent to Please click on the confirmation link to subscribe to this job alert.

Close

8. In the confirmation email, click on *Click here to confirm your subscription*.

Dear

Thank you for subscribing to job alerts! Your job alert for OECD has been created.

Click here to confirm your subscription

Best regards, The OECD Team

9. Once you confirm your subscription, you will receive notifications about jobs that fit your interests.

# **Subscription Confirmed**

You will be e-mailed jobs that fit your interest as soon as they are posted.